Auf Seite 1 schrieb ich im letzten Absatz zum Typ Fotobuch, dass ich 2 Testseiten bei www.fotobuch-xxl.de bestellt habe. Das Ergebnis ist phänomenal. Superscharfer Druck auf Glanzpapier, die Grafik wie Seite 6 der 1. Lektion ist bis ins kleinste Detail gut. Die Firma bietet drei Buchformate an: XXL 420 x 315 mm, XXM 280 x 210 mm und neu XXS 235 x 165 mm, alles Querformat. Verschiedene Bindungen, meist bis 120 Seiten, manche auch bis 400 Seiten. Ein XXM mit 120 Seiten und Spiralbindung kostet ~ 67 € + 5.—Versand, Hardcover oder Portfolio dann schon 114 €. Selbst Lederbindung können Sie erhalten.

# **Lektion 2**

Wie Ihre Antworten ergeben, kommen wir an einer Textverarbeitung nicht vorbei. Fangen wir mit dem an, was wohl die meisten schon kennen und können: Mit MS WORD, alternativ mit OpenOffice.

Weil ich nicht ahne, wie gut Ihre Kenntnisse mit Textverarbeitung sind, erkläre ich Fachbegriffe nicht detailliert. Fragen Sie unerschrocken zurück, wenn Ihnen eine Funktion nicht bekannt ist; solche Fragen können dann bilateral per E-Mail geklärt werden. Es ist mir völlig klar, dass der eine oder die andere WORD-Hinweise für "kalten Kaffee' halten, weil sie alles längst wissen. Aber dagegen gibt's die Themen-Überschriften. Wer das Thema bereits kennt, hüpft einfach weiter.

Ich arbeite mit WORD 2000, wer eine neuere Version hat, kann nicht alle Angaben 1:1 übernehmen.

## *Schriften und Stil*

Wenn viel Text gelesen werden muß, ist einer Serifen-Schrift (z.B. Times in diesem Absatz) noch immer der Vorzug zu geben. Schauen Sie die Zeitung an und Sie werden sehen, dass die Textspalten immer Serifen-Buchstaben haben, allenfalls die Überschriften sind glatte Schriften (z.B. Arial).

Weil es sich jedoch bei diesem Dokument um einen technischen Artikel handelt, kehre ich wieder zu Arial zurück.

Je nach Buchformat (Seitenbreite) muss entschieden werden, ob ein- oder mehrspaltig geschrieben wird, ob Block- oder Flattersatz, für Gedichte auch einmal zentriert. Wählen Sie Blocksatz, sollten Sie die Silbentrennung einschalten, damit keine unschönen Löcher im Satz entstehen.

#### *Bedingte Zeichen*

 Kennen Sie dieses Symbol? Spätestens bei der endgültigen Formatierung eines Textes sollten Sie dieses einschalten. Sie sehen dann am Bildschirm alle Steuerzeichen, die beim Ausdruck natürlich unsichtbar bleiben.

Weil WORD sehr viel automatisch vollzieht, zum Beispiel den Zeilenumbruch am rechten Blattrand, tut es manchmal auch zuviel des Guten. Deshalb drei Beispiele für manuelle Eingriffe durch bedingte Zeichen, also solchen, die sich nur bei bestimmten Bedingungen auswirken.

Bedingter Absatz: Bekanntlich erzeugen Sie mit der RETURN-Taste einen neuen Absatz. Nun haben Sie aber die Abatzformatierung so eingestellt, dass zwischen den Absätzen eine halbe oder ganze Leerzeile entsteht. Wollen Sie innerhalb des Absatzes eine bestimmte Zeile am linken Rand beginnen lassen, auch wenn die Zeile davor noch nicht voll ist, drücken Sie am gewünschten Zeilenwechsel die Taste SHIFT (Umschalt) + die Taste RETURN, jetzt haben Sie einen bedingten Zeilenumbruch erzeugt, ohne dass ein neuer Absatz beginnt. Sind die Steuerzeichen sichtbar, dann sehen, wie so ein bedingtes Absatzzeichen

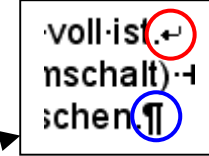

aussieht. Rot bedingtes, blau normales Absatzzeichen.

Bedingtes Leerzeichen: Bei Datum- oder Zahlenanngaben entsteht oft mittendrin ein Zeilenumbruch, weil ein Leerzeichen vorhanden ist. Wollen Sie vermeiden dass 9. September 2007 so auseinandergerissen wird, verwenden Sie für die beiden darin enthaltenen Leerzeichen das bedingte, es wird erzeugt, wenn SHIFT + STRG + Leertaste gedrückt werden und das Datum bleibt nun zusammen, als sei es ein einziges Wort.

Bedingtes Trennzeichen: Damit Text am rechten Rand nicht so ausfranst, verwendet man, besonders bei Blocksatz, die automatische Silbentrennung (Menü ,Extras', Eintrag ,Sprache' 'Silbentrennung'). Word erkennt aber bei Weitem nicht alle Trennungen richtig. Trennt WORD nun falsch, setzen Sie den Cursor an die richtige Trennstelle und tippen STRG + Bindestrich. Nur wenn diese (bedingte) Trennung später tatsächlich an einen Zeilenumbruch gerät, verwendet sie WORD. Deshalb können Sie komplizierte Fachbegriffe gleich beim Tippen mit geeigneten Trennzeichen versehen. Trennen Sie nie manuell mit dem Bindestrich!!!

#### *Absatzformat*

Gehen Sie sparsam mit Leerzeilen um. Drücken Sie also für eine Leerzeile nach einem Absatz nicht einfach ein weiteres Mal die RETURN-Taste, sondern bevorzugen Sie die Abstandeinstellungen im Absatzformat. Sofort bei Textbeginn sollten Sie die von Ihnen bevorzugten Abstände zwischen den Absätzen einstellen. Ich weiche gerne etwas von der Behördennorm ab, die eine ganze Zeilenhöhe Leeraum (12 Punkte) vorsieht, sondern stelle den Absatzabstand ein auf 6 Punkte vor jedem Absatz.

Das geht recht einfach. Gleich beim ersten Absatz holen Sie mit der rechten Maustaste das Menü 'Absatz' und wählen dort den gewünschten Abstand, hier die 6 pt vor jedem Absatz.

Weiter unten bei den "Formatvorlagen' werden wir das Absatzformat noch einmal streifen.

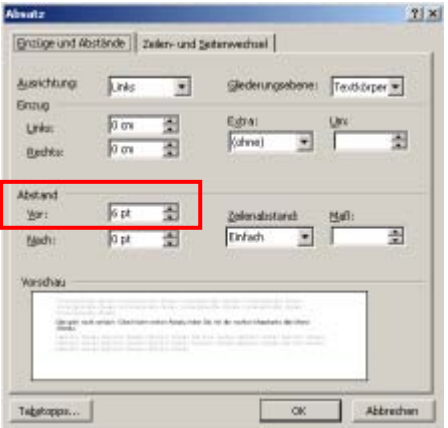

## *Kapitelüberschriften*

#### *Formatvorlagen*

Haben Sie eine mehrseitige Arbeit vor sich, sollten Sie unbedingt die Formatierung der Überschriften beachten.

Standard 
$$
\rightarrow
$$
 Arial  $\rightarrow$  11  $\rightarrow$  **F** X **U**

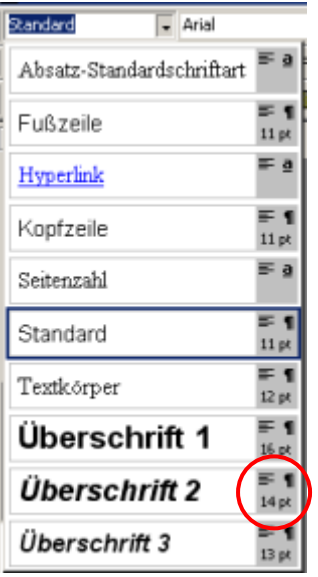

Die Symbolleistengruppe "Format' enthält die Schaltfläche für Formatvorlagen. Wenn Sie den kleinen Pfeil anklicken, klappt ein Auswahlmenü auf und zeigt verschiedenste Stilarten mit denen Sie Ihre Texte versehen können.

Wollen Sie z.B. eine Überschrift erstellen, klicken Sie auf 'Überschrift 2' (oder was Ihnen sonst gefällt). So haben Sie am Ende alle Überschriften im gleichen Stil und können daraus sehr leicht ein automatisches Inhaltsverzeichnis erstellen.

Im kleinen grauen Feld, sehen Sie die wichtigsten Einstellungen des Stils (roter Kreis): Linksbündiger Absatz, 14 pt Schriftgröße.

Für die normalen Absätze verwende ich in diesem Dokument den Stil , Standard'. WORD ist so schlau, dass es nach einer gewählten Überschriftenzeile mit RETURN sofort wieder nach , Standard' umschaltet.

Das schöne an Formatvorlagen ist, Sie können jeden Stil nach eigenem Gusto bearbeiten. Wenn Sie irgendwann den Überschriften- oder Absatzstil ändern wollen, ändern Sie die Formatvorlage und sofort wird im ganzen Dokument der Stil geändert.

Und so geht es:

Wählen Sie im Menü .Format' den Eintrag 'Formatvorlage' und im erscheinenden Fenster den Stil (hier ist .Standard' gewählt) und klicken auf .Bearbeiten'.

Das nächste Fenster zeigt den Vorlagennamen (hier Standard), den Sie aber auch gerne überschreiben können nach Ihren Vorstellungen.

Im unteren Drittel sehen Sie die Beschreibung der Vorlage.

Zum Ändern klicken Sie zunächst auf .Format', ein weiteres Menü klappt auf und Sie wählen

dort was Sie ändern wollen. Mit ,Zeichen' also z.B. Schriftart und -größe, fett kursiv usw., mit Absatz erscheint wieder das bereits oben erklärte Fenster für die Absatz-Abstände usw..

Nach Okay kommen Sie wieder zum vorhergehenden Fenster, dort müssen Sie nun unbedingt **'Zuweisen'** drücken. Erst dann wird die neue Einstellung und evtl. der Name der bearbeiteten Formatvorlage für alle bereits bestehenden Überschriften oder Absätze angewendet.

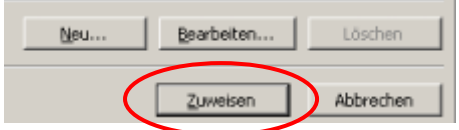

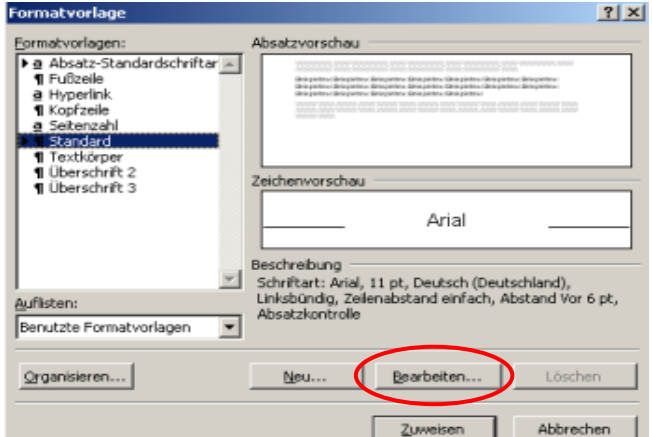

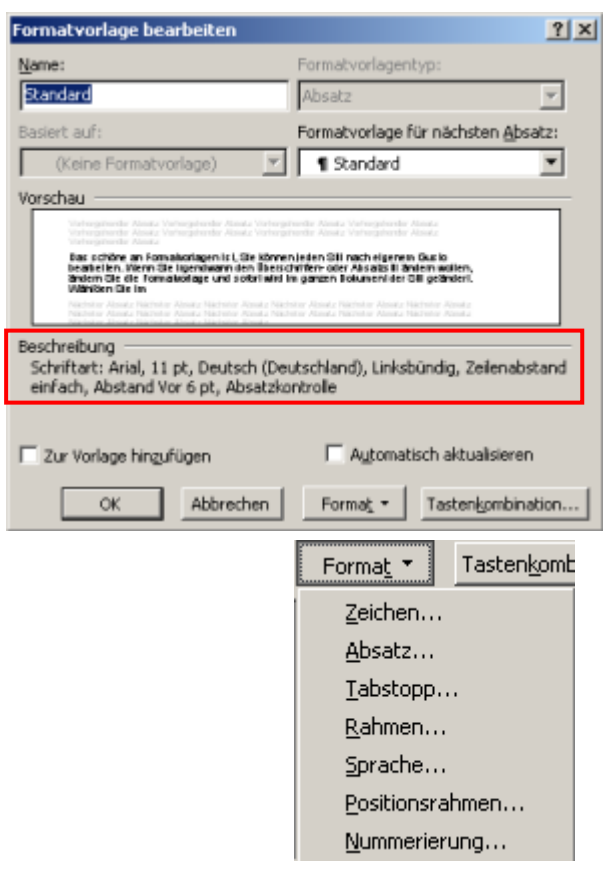

#### *Tabulatoren*

In der Linealzeile am oberen Rand sehen Sie nicht nur die Seitenränder, sondern auch manuell gesetzte Tab-Positionen. In der linken Ecke sehen Sie standardmäßig das Symbol  $\vert$  L für , linksbündig'. Mit der linken Maustaste an die gewünschte Position klicken und es erscheint das links ausgewählte Tab-Zeichen. Mit jedem Klick auf das Symbol in der linken<br>Ecke ändert sich die Tab-Art: zentriert: rechtsbündig: rechtsbündig: Ecke ändert sich die Tab-Art: zentriert:  $\Box$ 

Haben Sie keine Tab-Positionen manuell gesetzt, springt mit der Tabulatortaste der Cursor um so viel weiter, wie in den Grundeinstellungen vorgegeben ist. Diese können Sie im Fenster für die Absatz-Abstände ändern. Dort finden Sie ganz unten links die Schaltfläche Tabstopps.

### *Einrücken*

Wenn Sie einen Absatz ein- oder ausrücken wollen, geht das schnell mit +国王 den Symbolen. Dazu setzen Sie den Cursor irgendwo im Absatz und klicken fürs Einrücken auf das Symbol mit dem kleinen Pfeil nach rechts. Sie können auch mehrfach klicken, oder mit dem anderen Symbol wieder nach links ausrücken.

Ist Ihnen das nicht genau genug, wählen Sie übers Kontextmenü (rechte Maustaste) auf Absatz. Im bereits bekannten Absatz-Fenster finden Sie die Angaben für den Einzug mit mehreren Varianten.

## *Kopf- und Fußzeilen*

Jedes Dokument mit mehr als zwei Seiten stattet man gerne mit Seitennummern aus. Damit dieses gleichmäßig und mit richtiger Zählung funktioniert, gibt es die Kopf- und Fußzeilen.

Im Menü, Ansicht' ist der Eintrag zu finden. Ein Klick darauf und am oberen Blattrand erscheint eine gestrichelt umrandete noch leere Kopfzeile und darunter eine Symbolleiste dieser Funktion.

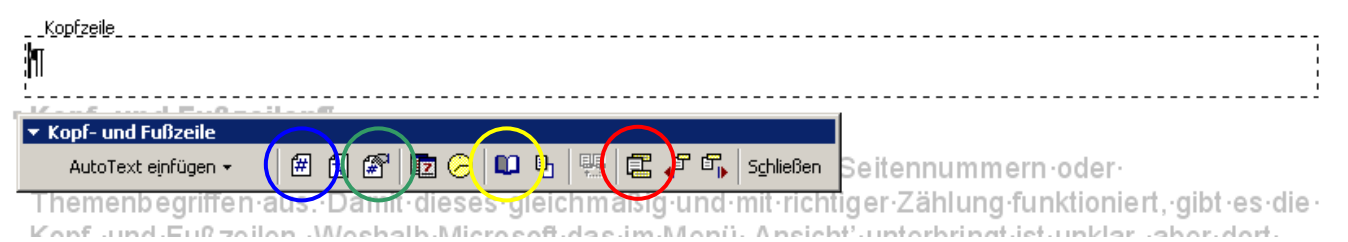

In die Kopfzeile könnten Sie z.B. den Buchtitel eintippen, dazu können Sie zunächst die Tab-Taste betätigen, wenn der Kopftext mittig stehen soll, oder noch einmal, wenn er rechtsbündig stehen soll.

Wir nehmen nun an, Sie wollen gar keine Kopfzeile sondern nur in der Fußzeile die Seiten-Nummern haben. Klicken Sie auf das rot umrandete Symbol (schaltet zwischen Kopf- und

\_ Fußzele\_ \_ \_ \_ \_ \_ \_ \_ \_ \_ \_ \_ \_ \_ \_ \_ \_ 

Fußzeile um) und sofort erscheint die gestrichelt umrandete Fußzeile am Blatt-Ende. Der Cursor wartet bereits am linken Rand auf Ihre Eingabe. Sie können auch hier mit der Tab-Taste mittig oder am rechten Rand wählen.

Wenn Ihr Dokument zweiseitig gedruckt wird, ist mittig richtig, bei einseitig gedruckten bietet sich rechtsbündig an. Tippen Sie also das Wort "Seite" plus ein Leerzeichen und klicken Sie auf das blau umrandete Symbol für Seite. Wahrscheinlich gefällt Ihnen weder die Schriftart noch die Zeichengröße. Markieren Sie deshalb das soeben getippte "Seite" und Nummerzeichen und wählen Sie eine kleinere Schrift und passenden Schriftstil wie Arial (oder ändern Sie als Profi gleich die Formatvorlagen für Fuß- und Kopfzeile).

Ein Klick auf 'Schließen' in der Symbolleiste und Sie sind wieder im Normalzustand. Fußund Kopfzeile werden hellgrau angezeigt, damit Sie nichts irritiert. Ach so, Sie wollten gar nicht mit Seite 1 beginnen? Ein Doppelklick auf die hellgraue Kopf- oder Fußzeile und Sie können diese erneut bearbeiten. Wählen Sie das grün umrundete Symbol und stellen Sie

ein: "Beginnen mit'. Auch im Menü "Einfügen' führt der Eintrag "Seitenzahlen' zu Einstellmöglichkeiten.

Das gelb umrandete Symbol bringt weitere Einstellmöglichkeiten.

#### *Aufzählungen oder Nummerierungen*

- Hier die beiden Symbole für automatisches Nummerieren der Absätze oder setzen von Symbolen für Aufzählungen. Auch hier gilt: den Cursor in den Absatz setzen und auf das Symbol klicken.
- Wenn Sie gleich mehrere Absätze markieren, erhalten alle eine Nummer oder ein Symbol.
- Aber meist gefällt Ihnen das Standardformat von WORD nicht. Markieren Sie die Absätze, wählen im Kontextmenü (rechter Mausklick) ,Nummerierung und Aufzählungszeichen' und staunen Sie was da alles einstellbar ist. Beachten Sie die Register und klicken Sie auch auf die Schaltfläche ,Anpassen'.
- Übrigens behält jeder folgende Absatz so lange die Nummerierung oder Aufzählung, bis Sie das stoppen. Entweder entfernen Sie nach RETURN mit Backspace das entstandene Zeichen oder klicken Sie im erwähnten Einstellfenster auf .Ohne'.

Wenn Sie sich fragen, weshalb ich so viel über die Formatiermöglichkeiten schreibe, möchte ich bemerken, dass ich viele Menschen kenne, die täglich mit WORD arbeiten, aber immer noch so tun, als hätten sie eine Schreibmaschine vor sich.

Spätestens wenn Sie ein nahezu fertiges Dokument noch einmal verändern wollen (andere Seitenränder, anderes Papierformat, andere Schrift, Block- oder Spaltensatz usw.) rächt sich die Schreibmaschinenmentalität mit viel Arbeit fürs Nachbearbeiten.

- Denken Sie immer daran, dass mit RETURN ein neuer Absatz in der nächsten Zeile beginnt. Sie werden also in der Regel viele Zeilen tippen, bevor wieder die Taste RETURN gedrückt wird.
- Vermeiden Sie unbedingt, Einrückungen mit der Leertaste vorzunehmen. Es gibt dafür sehr günstige Möglichkeiten ohne die Formatierung zu stören.
- Gehen Sie sparsam mit Leerzeilen um. Drücken Sie also für eine Leerzeile nach einem Absatz nicht einfach ein weiteres Mal die RETURN-Taste, sondern bevorzugen Sie die Abstandeinstellungen im Absatzformat.
- Vermeiden Sie unbedingt, Wortsilben mit dem Bindestrich zu trennen, nur weil Sie wollen, dass ein langes Wort noch teilweise ans Zeilenende passt. Verwenden Sie dafür immer das bedingte Trennzeichen.
- Wenn eine Seite noch nicht ganz voll ist, wollen Sie vielleicht dennoch eine neu Seite beginnen. Erzwingen Sie keinesfalls den Seitenwechsel, indem Sie mit RETURN Leerzeilen einfügen. Wählen Sie im Menü "Einfügen' "Manueller Wechsel' 'Seitenwechsel'.

### *Spaltensatz*

Die Zeitungen wissen, weshalb sie Texte mehrspaltig setzen. Große Textmengen lesen sich flüssiger, wenn die Zeilen nicht so lang sind. Haben Sie als Papierbreite DIN A4, vielleicht sogar quer, sollten Sie an die Möglichkeit des Spaltensatzes

denken. Sie können auch innerhalb des Dokumentes vorübergehend Spalten verwenden und dann wieder auf 1-spaltig gehen.

狂狂

Dazu müssen Sie lediglich einen 'Abschnittwechsel' setzen. Klicken Sie im Menü ,Einfügen' auf ,Manueller Wechsel' und wählen den Eintrag ,Abschnittwechsel – fortlaufend'. (Bei sichtbaren Steuerzeichen wird Ihnen die Position am Bildschirm angezeigt).

Auch wenn es in diesem Beispiel wenig Sinn macht, habe ich vor der Überschrift "Spaltensatz" einen Abschnittwechsel gesetzt und setze am Ende dieses Absatzes erneut einen Abschnittwechsel. Innerhalb dieses Abschnittes setze ich

irgendwo den Cursor und wähle unter dem Symbol , Spalten' 2-spaltig aus.

Schauen Sie auch einmal im Menü .Format' unter dem Eintrag .Spalten' was Sie da alles einstellen können.

Jetzt fahre ich wieder 1-spaltig fort. So wie Sie unter 'Einfügen' 'Manueller Wechsel' einen Seitenwechsel erzwingen, können Sie innerhalb des Spaltensatzes den Eintrag 'Spaltenwechsel' aufrufen. Der Text wird ab der Cursorposition dann in einer neuen Spalte fortgesetzt. Kontrollieren Sie nach einem Abschnittwechsel, ob die Seitennummern noch stimmen. Evtl. müssen Sie in die Fußzeile (wenn dort die Seitennummer steht) 網 doppelt klicken und das Symbol wählen. Im Einstellfenster "Fortsetzung vom vorherigen Abschnitt' wählen.

## *Inhaltsverzeichnis*

Erstellen wir doch an dieser Stelle ein Inhaltsverzeichnis. Dazu wähle Sie im Menü "Einfügen' den Eintrag .Index und Verzeichnisse'.

Es erscheint das Fenster rechts. Ich habe bereits das Register , Inhaltsverzeichnis' gewählt, die Zahl der Ebenen auf '1' gestellt und die Optionen eingestellt.

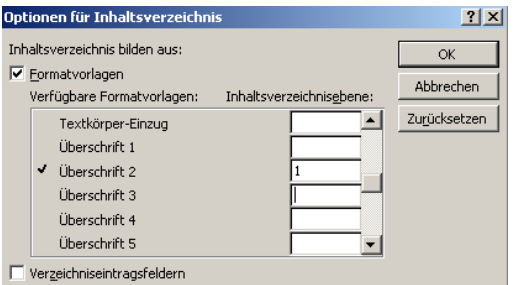

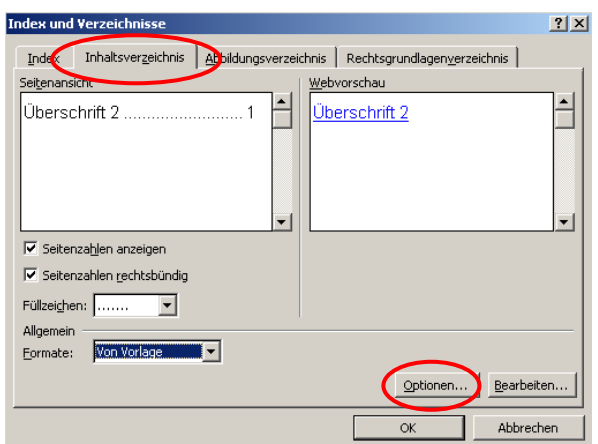

In den Optionen habe ich hinter

'Überschrift 2' die '1' getippt, evtl. andere Zahlen gelöscht. Nach Okay wählen Sie im ersten Fenster , Bearbeiten' wählen die Formatvorlage , Verzeichnis 1' und klicken auf , Zuweisen'.

Jetzt noch 'Okay' und das Verzeichnis erscheint.

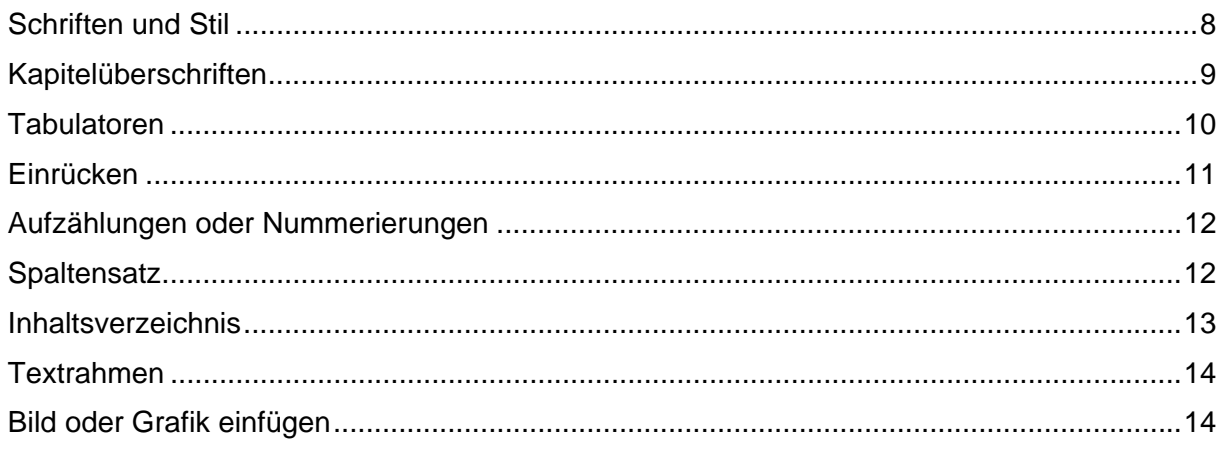

## *Textrahmen*

In der Lektion 1 erwähnte ich auf Seite 4 das Desktop-Publishing-Programm MS Publisher. Solche Programme sind textrahmenorientiert, das bedeutet, dass aller Text in Textrahmen gesetzt wird und wenn dieser voll ist, lässt man ihn einfach im nächsten Rahmen an beliebigem Platz fortsetzen.

Das kann WORD auch! Fügen Sie aus dem Menü "Einfügen' 'Textfelder' ein. Der Mauszeiger wird zu einem Kreuz und

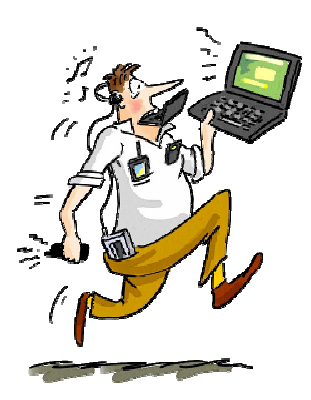

damit ziehen Sie an beliebiger Stelle die gewünschten Textfelder (Textrahmen) auf.

Gleich vorneweg, die zunächst sichtbaren Umrandungen schaltet man in der Regel aus sofern sie nicht als Stilelement erwünscht sind. Das habe ich für diesen Rahmen so gemacht: Rechter Mausklick auf den Rahmen (nicht in den Text!!!!) und aus dem Kontextmenü Textfeld formatieren' wählen. Unter ,Linie' ,Farbe' ,Keine Linie' wählen.

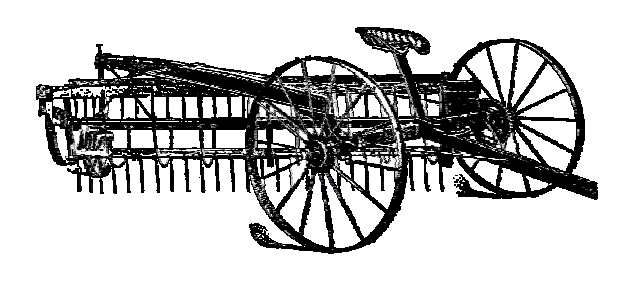

Wenn nun ein Textfeld voll ist, klicken Sie auf das Symbol für Verketten und  $\circledast$ klicken in den nächsten Textrahmen.

Sie setzen also zunächst mit dem Eintrag Textfeld' im Menü ,Einfügen' beliebig viele Textfelder. Durch Ziehen an den Ecken können Sie die Felder beliebig in der Größe ändern oder mit der linken Maustaste dem Rahmen fassen und das Feld verschieben.

Weshalb zeige ich Ihnen Textfelder? Manchmal will man Bilder und Text aufgelockert darstellen und optisch noch hin- und herschieben. Aber so komfortabel wie MS Publisher verhält sich WORD nicht. Zwar verschiebt sich der Text bei Änderungen automatisch innerhalb der Rahmen, passt aber zum Schluss der Text nicht mehr in den letzten Rahmen, erhalten Sie keine Warnung. Sie müssen selbst darauf achten. Auch werden beim Einfügen von Bildern die Textrahmen ungewollt verschoben.

Mit MS Publisher passieren solche Dinge nicht, aber schließlich müssen Sie dieses Programm ja auch extra kaufen (in Office Professionale enthalten).

## *Grafik oder Bild einfügen*

Lassen Sie mich gleich mit einem schwierigen Thema beginnen. Als Genealogen wollen Sie ja irgendwie auch Grafiken wie Nachfahren- oder Ahnentafeln im Buch unterbringen.

Keine Angst, dieses Thema greife ich noch gründlicher auf, wenn es darum gehen wird, wie Sie große Tafeln aus Genealogie-Programmen so aufteilen, dass sie in einem Buch dargestellt werden können.

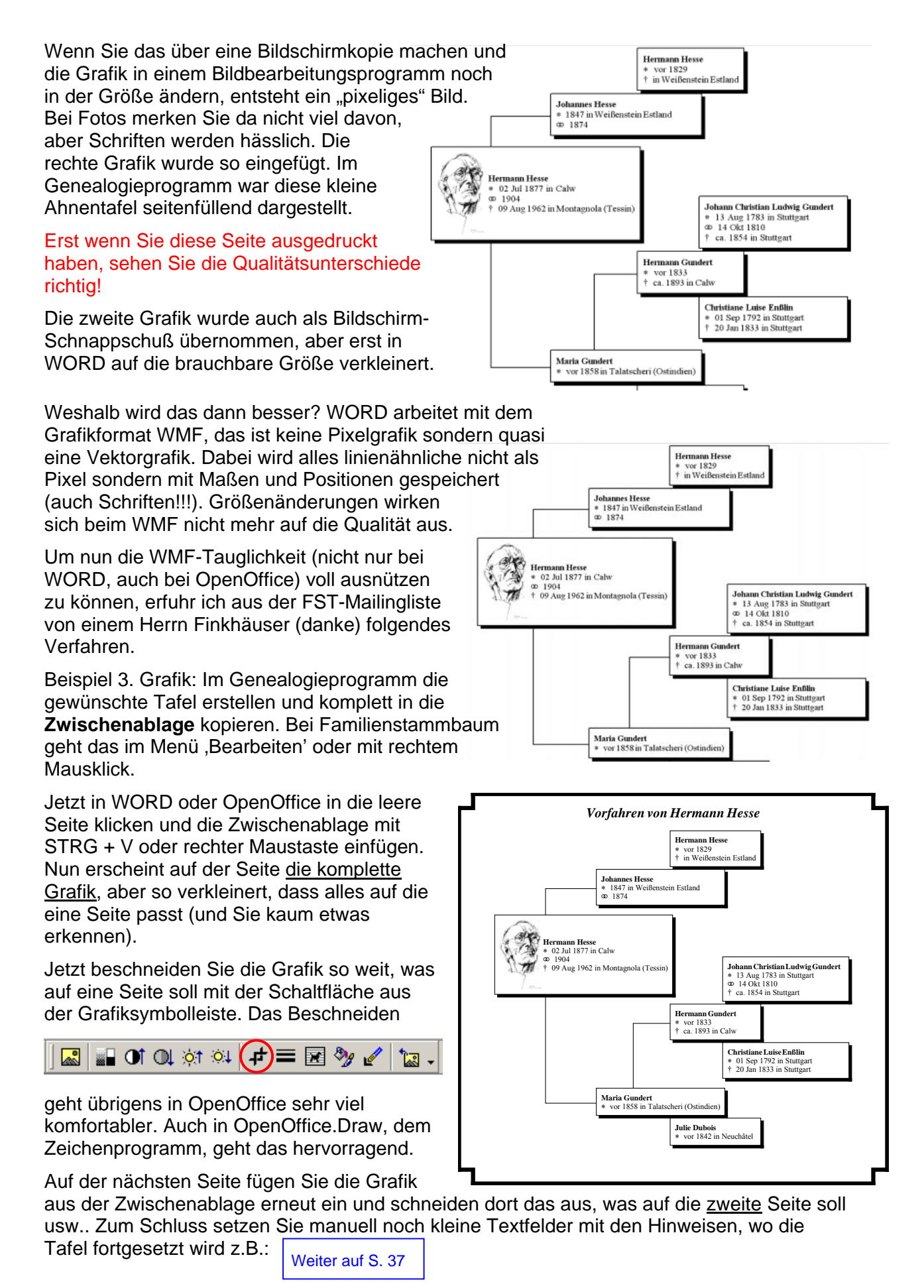

Konrad.ensslin@t-online.de Familienbücher • Nr. 2 • Seite 15

Ist Ihnen aufgefallen, dass auf der vorhergehenden Seite der Text um die Grafik herum fließt? Das macht man mit 'Rahmenpunkte bearbeiten'. Klicken Sie zunächst auf die Grafik oder das Bild (auswählen) und dann

in der Grafiksymbolleiste auf das Hundesymbol und wählen den Eintrag 'Rahmenpunkte...'. Jetzt erscheint um die Grafik ein rot

![](_page_8_Picture_209.jpeg)

![](_page_8_Picture_210.jpeg)

gestrichelte Linie mit schwarzen Eckpunkten. Packen Sie diese mit gedrückter linken Maustaste und ziehen diese nach innen oder außen. Ein Klick an beliebiger Position auf der roten Linie erzeugt sofort einen neuen Ziehpunkt.

Diese Funktion wird gerne benützt, wenn der Text zu dicht an eingefügte Bilder heranreicht, bei ovalen oder runden Bildern oder bei einer Grafik wie hier auf weißem Grund.

Seit ich mit WORD arbeite (Version 95, 97 und 2000) ärgert mich die Tatsache, dass nach dem Einfügen eines Bildes oder einer Grafik diese sich nicht beliebig verschieben lassen. Die Ziehpunkte sind schwarz ausgefüllte kleine Quadrate. Man muß jedes Mal erst auf die Grafik kicken (sie auswählen) und dann in den Grafiksymbolleisten <sub>'</sub>Passend' wählen (siehe oben blaue Ellipse). Jetzt erst werden die Ziehpunkte zu kleinen hellen Quadraten und Grafik oder Bild können verschoben werden.

Verwendet man dann die Funktion , Gruppieren', muß man darnach erneut auf "Passend' klicken. Gruppieren kennen Sie? Bei diesem Dokument wende ich das laufend an. Wenn ich zur Erklärung Symbole mit roten oder blauen Rechtecken oder Kreisen versehe, will ich nicht, dass sich das alles wieder verschiebt, weil ich weiter oben noch den Text verändere. Also klicke ich bei gedrückter SHIFT-Taste mit der linken Maustaste nacheinander auf die Elemente und das Grundbild, bis alle ausgewählt sind, dann rechter Mausklick und den Eintrag , Gruppierung' , Gruppieren' wählen.

Das müssen Sie z.B. auch anwenden, wenn Sie auf einem eingefügten Foto eine Person mit einem weißen Kreis markieren wollen. Sie müssen das Foto und den Kreis gruppieren'.

Vorsorglich erkläre ich noch den Standardvorgang für das Einfügen von Grafiken oder Bildern, die Sie irgendwo auf der Festplatte haben. Menü , Einfügen' , Grafik' , Aus Datei' wählen.

![](_page_8_Picture_11.jpeg)

In der erscheinenden Auswahlbox das Verzeichnis suchen und das Bild oder die Grafik auswählen. Meist

Einfügen Format Extras Tabelle Eenster ? Adob Manueller Wechsel... 多团口网 Seitenzahlen...  $\mathbf{r} \times \mathbf{2} \times \mathbf{r} \times \mathbf{3}$  ) . . . . . . . . . . . . Index und Verzeichnisse... ∣en∙oder∙run⊦ **D** ClipAt Grafik 图 Textfeld Aus Datei...

erscheint ein Foto (aus Digitalkameras) viel zu groß, aber mit den Ziehpunkten kriegen Sie's klein. Bitte nur an den Eckpunkten ziehen, sonst wird das Bild verzerrt. Jetzt noch 'Passend' wählen und das Bild an den vorgesehenen Platz schieben.

Verschieben! Manchmal nervt das mit der Maus, weil das Raster nur grobe Schritte zulässt. Wählen Sie das Bild, halten die STRG-Taste gedrückt und verschieben das Bild mit den Pfeiltasten. Oder halten Sie die ALT-Taste gedrückt und schieben nun mit der Maus in feinsten Schritten (das Raster

wird unterdrückt). Die gedrückte ALT-Taste ist auch sehr hilfreich, wenn Sie eine Grafik / ein Bild beschneiden.